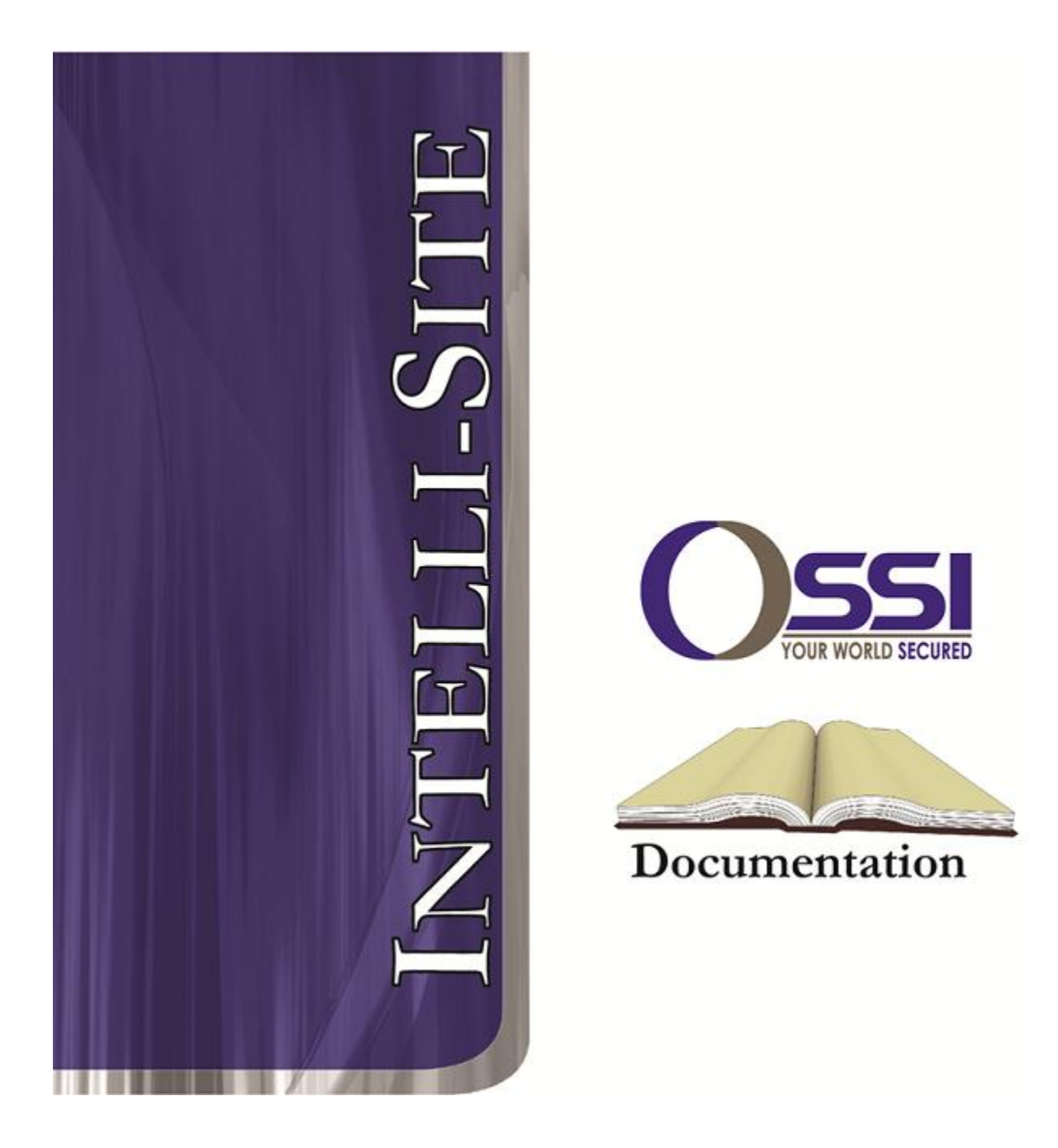

# Alien RTU Guide **Version 3.9**

## **OSSI**

**W228 N727 Westmound Dr Waukesha WI 53186 USA TEL: 262-522-1870 FAX: 262-522-1872 Ossi-usa.com**

# **Intelli-Site**

## **Security Management Software Alien RTU Guide**

PC Software RTU Interface Guide For Windows 7 SP1, 2008 R2 SP1, XP SP3 & 2003 SP2

> Version 3.9 **Copyright © 1999 – 2012 OSSI, LLC.**

**2 Copyright © 1999- 2011 Intelli-Site, Inc**

## <span id="page-2-0"></span>**Copyright**

Copyright © 1999-2012 OSSI, LLC. All rights reserved.

Information in this document is subject to change without notice. The software described in this document is furnished under a license agreement or nondisclosure agreement. The software may be used or copied only in accordance with the terms of those agreements. No part of this publication may be reproduced, stored in a retrieval system, or transmitted in any form or any means electronic or mechanical, including photocopying and recording for any purpose other than the purchaser's use without the written permission of OSSI

**OSSI** W228 N727 Westmound Dr Waukesha WI 53186 TEL: 262-522-1870 FAX: 262-522-1872

## <span id="page-2-2"></span><span id="page-2-1"></span>**Trademarks**

**Intelli-Site**® is a registered trademark of OSSI LLC. **Intelli-Site**® is registered in U.S. Patent & Trademark Office.

All other registered and unregistered trademarks are the sole property of their respective owners.

## **Table of Contents**

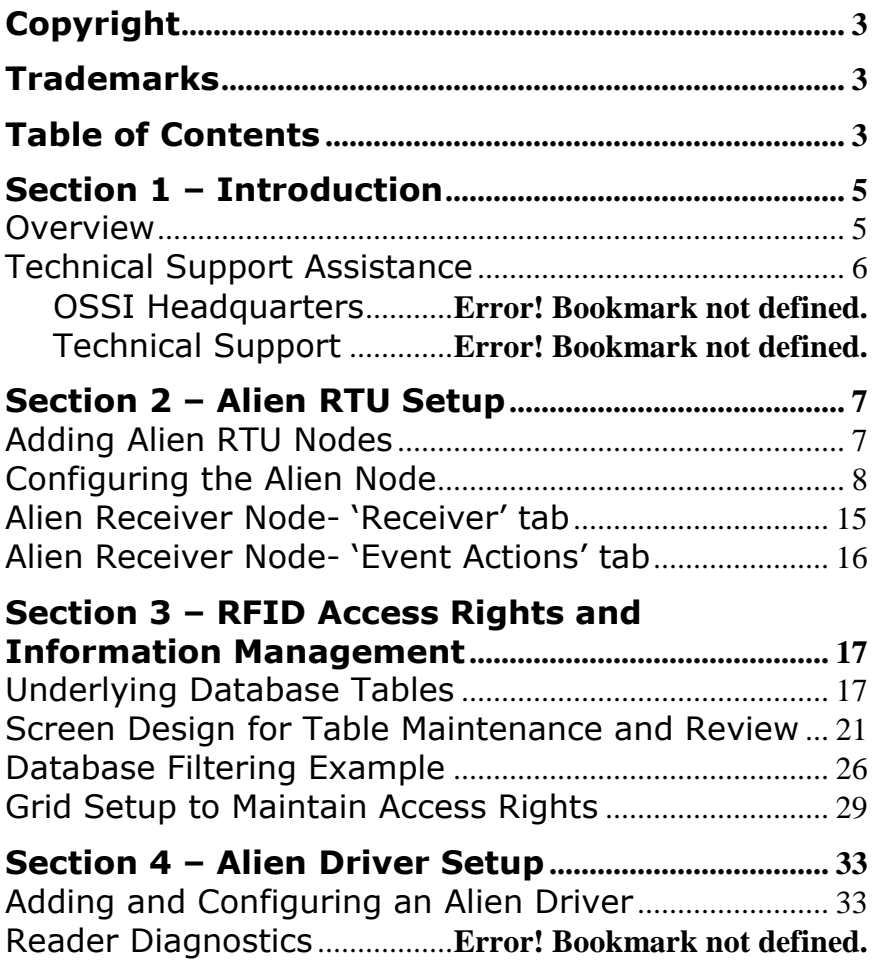

## <span id="page-4-1"></span><span id="page-4-0"></span>**Section 1 – Introduction**

This section describes the following:

- Overview
- Technical Support Assistance

## *Overview*

The Alien RTUs (Receiver/Transmitter Units) are the Intelli-Site software representations of the Alien RFID Panels.

## <span id="page-5-0"></span>*Technical Support Assistance*

#### **OSSI Headquarters**

W228 N727 Westmound Dr Waukesha WI 53186 USA Tel: 262-522-1870 Fax: 262-522-1872

### **Technical Support**

Technical support is available via Telephone, Fax or Email. Contact OSSI Technical Support 8:00 AM to 5:00 PM Central Standard time. If calling after hours, please leave a detailed voice mail message, and someone will return your call as soon as possible.

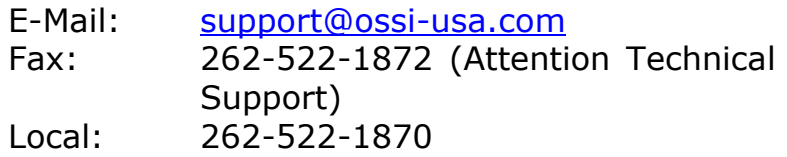

• Product version number, found by selecting

the **About** button from the Intelli-Site Menu Application Bar.

- Product serial number used for registration.
- The type of computer being used including, operating system, processor type, speed, amount of memory, type of display, etc.
- Exact wording of any messages that appear on the screen.
- What was occurring when the problem was detected?
- What steps have been taken to reproduce the problem?

## <span id="page-6-1"></span><span id="page-6-0"></span>**Section 2 – Alien RTU Setup**

This section discusses the setup of Alien RTUs in the project in Graphic Design mode.

## *Adding Alien RTU Nodes*

Alien RTU nodes are added by selecting the 'Add Node' menu option:

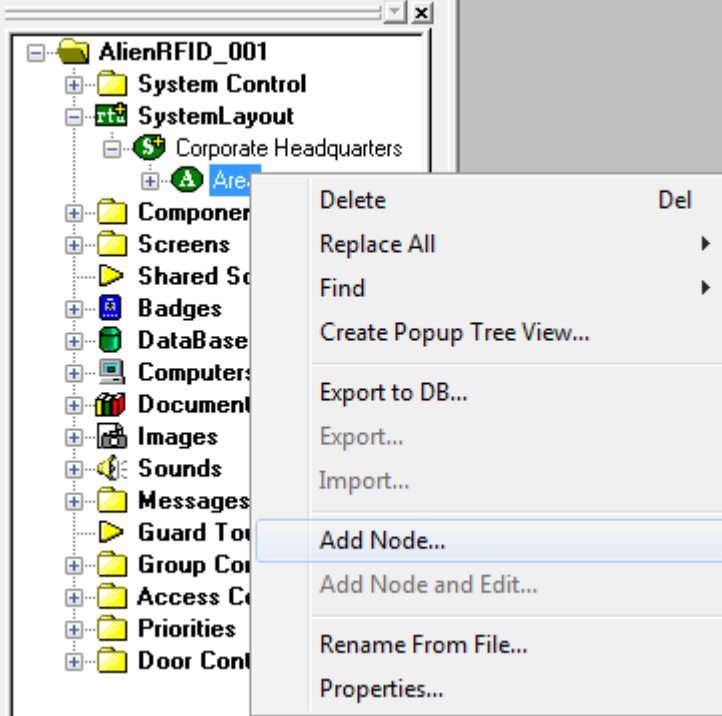

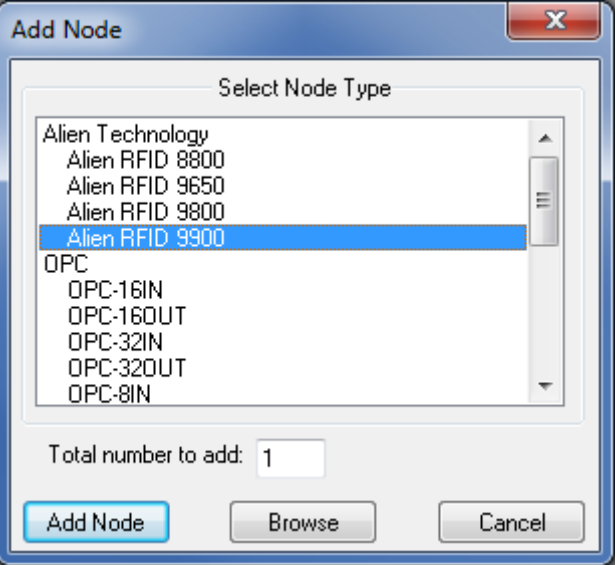

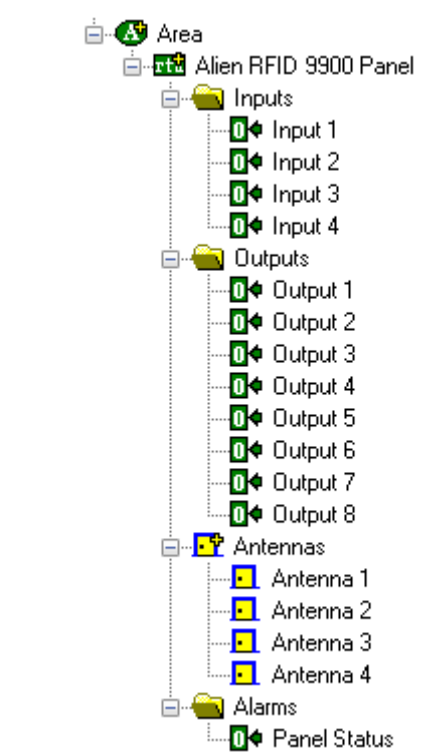

After selecting 'Add Node', a new Alien node will be created:

## <span id="page-7-0"></span>*Configuring the Alien Node*

After an Alien node has been added, it needs to be configured. This is accomplished by selecting the properties of the Alien node:

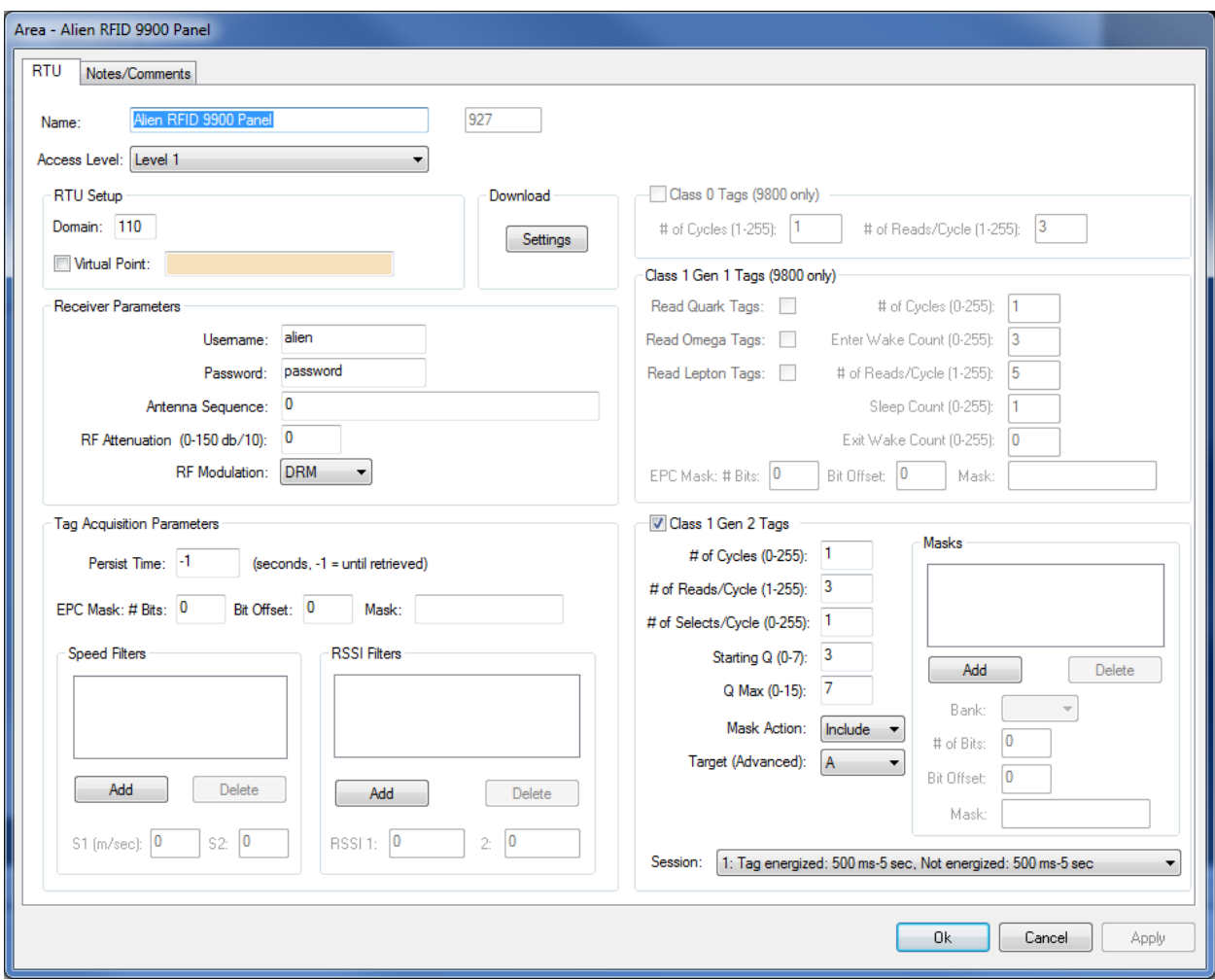

Select the 'RTU' tab. Fill out the following required information:

#### **General Note About Alien RTU Properties**

Most of the settings on this property page tune the way that the Alien hardware finds RFID tags. Changing these settings should not be done without first reading and understanding: **Chapter 2 Reader Fundamentals** and **Chapter 3 Tag Fundamentals** of the Alien **Reader Interface Guide.** Improper settings on the Alien RTU Properties page can cause the hardware to not be able to acquire any or all tags in the system.

#### **Receiver Parameters Section**

**Username:** This value is used by the driver to login to the Alien hardware. If this is incorrect, the driver will not be able to communicate with the device. Changing the panel's Username is done through Alien Technology's "Alien RFID Gateway" application.

**Password:** This value is used by the driver to login to the Alien hardware. If this is incorrect, the driver will not be able to communicate with the device. Changing the panel's Password is done through Alien Technology's "Alien RFID Gateway" application.

**Antenna Sequence:** This is the order that the panel cycles through antennas for each atomic air protocol command. For more details on the proper setting of this parameter, refer to the **AntennaSequence** command in the Alien **Reader Interface Guide**.

**RF Attenuation ( 0-150 db/10):** This is the power level at which the reader transmit. The value is between 0 and 15 db in .1 db increments. For more details on the proper setting of this parameter, refer to the **RFAttentuation** command in the Alien **Reader Interface Guide**.

**RF Modulation:** This is modulation mode used for the Gen2 protocol of the reader. Each mode selects a pre-defined set of Gen2 air protocol parameters and an internal inventory algorithm to best suit a particular circumstance. For more details on the proper setting of this parameter, refer to the **RFModulation** command in the Alien **Reader Interface Guide**.

#### **Tag Acquisition Parameters Section**

**Persist Time:** This is the length of time in seconds that a tag's data remains in the reader's internal list of active tags. A value of -1 means that a tag will stay in the reader's internal list until it is retrieved by the driver. If the polling rate is faster than the reader can find a tag, this setting can cause tags to appear and disappear during polling.

**EPC Mask:** This is the mask that the reader uses for interrogating tags. This parameter is overridden by the Class 1 Gen 1 EPC Mask field, and/or the Class 1 Gen 2 Masks group, if configured. For more details on the proper setting of this parameter, refer to the **AcqMask** command in the Alien **Reader Interface Guide**.

**Speed Filters:** These are the Speed Filters that will be applied during tag acquisition. Up to four Speed Filters can be applied, each in meters/second. If S1 < S2, all tags with speed inside the range S1-S2 are acquired. If  $S1 > S2$ , all tags with speed outside the range S2-S1 will be acquired. For more details on the proper setting of this parameter, refer to the **SpeedFilter** command in the Alien **Reader Interface Guide**.

**RSSI Filters:** These are the RSSI Filters that will be applied during tag acquisition. Up to four RSSI Filters can be applied. If  $S1 < S2$ , all tags with an RSSI inside the range  $S1-S2$  are acquired. If  $S1 >$ S2, all tags with an RSSI outside the range S2-S1 will be acquired. For more details on the proper setting of this parameter, refer to the **RSSIFilter** command in the Alien **Reader Interface Guide**.

#### **Class 0 Tags (9800 Only) Section**

**Class 0 Tags Checkbox:** Checking this checkbox will instruct the reader to attempt to acquire Class 0 tags. For more details on the proper setting of this parameter, refer to the **TagType** command in the Alien **Reader Interface Guide**.

**# Cycles (1-255):** This is the number of acquisition cycles that are performed each time the reader scans for Class 0 tags. For more details on the proper setting of this parameter, refer to the **AcqC0Cycles** command in the Alien **Reader Interface Guide**.

**# Reads/Cycle (1-255):** This is the number of reads that are performed in each Class 0 acquisition cycle. For more details on the proper setting of this parameter, refer to the **AcqC0Count** command in the Alien **Reader Interface Guide**.

#### **Class 1 Gen 1 Tags (9800 Only) Section**

**Read Quark Tags:** Checking this checkbox will instruct the reader to attempt to acquire Class 1/Gen 1 Quark tags. For more details on the proper setting of this parameter, refer to the **TagType** command in the Alien **Reader Interface Guide**.

**Read Omega Tags:** Checking this checkbox will instruct the reader to attempt to acquire Class 1/Gen 1 Omega tags. For more details on the proper setting of this parameter, refer to the **TagType** command in the Alien **Reader Interface Guide**.

**Read Lepton Tags:** Checking this checkbox will instruct the reader to attempt to acquire Class 1/Gen 1 Lepton tags. For more details on the proper setting of this parameter, refer to the **TagType** command in the Alien **Reader Interface Guide**.

**# Cycles (0-255):** This is the number of acquisition cycles that are performed each time the reader scans for Class 1/Gen 1 tags. For more details on the proper setting of this parameter, refer to the **AcqC1Cycles** command in the Alien **Reader Interface Guide**.

**Enter Wake Count (0-255):** This is the number of wake commands that are issued at the start of each Class 1/Gen 1 acquisition cycle. For more details on the proper setting of this parameter, refer to the **AcqC1EnterWakeCount** command in the Alien **Reader Interface Guide**.

**# Reads/Cycle (1-255):** This is the number of reads that are performed in each Class 1/Gen1 acquisition cycle. For more details on the proper setting of this parameter, refer to the **AcqC1Count** command in the Alien **Reader Interface Guide**.

**Sleep Count (0-255):** This is the number of Sleep commands that are issued after the reader scans for tags in each Classs1/Gen1 acquisition cycle. For more details on the proper setting of this parameter, refer to the **AcqC1SleepCount** command in the Alien **Reader Interface Guide**.

**Exit Wake Count (0-255):** This is the number of wake commands that are issued at the end of each Class 1/Gen 1 acquisition cycle. For more details on the proper setting of this parameter, refer to the **AcqC1ExitWakeCount** command in the Alien **Reader Interface Guide**.

**EPC Mask:** This is the mask that the reader uses for interrogating Class 1/Gen1 tags. For more details on the proper setting of this parameter, refer to the **AcqC1Mask** command in the Alien **Reader Interface Guide**.

#### **Class 1 Gen 2 Tags Section**

**Class 1 Gen 2 Tags Checkbox:** Checking this checkbox will instruct the reader to attempt to acquire Class 1/Gen 2 tags. For more details on the proper setting of this parameter, refer to the **TagType** command in the Alien **Reader Interface Guide**.

**# Cycles (0-255):** This is the number of acquisition cycles that are performed each time the reader scans for Class 1/Gen 2 tags. For more details on the proper setting of this parameter, refer to the **AcqG2Cycles** command in the Alien **Reader Interface Guide**.

**# Reads/Cycle (1-255):** This is the number of reads that are performed in each Class 1/Gen 2 acquisition cycle. For more details on the proper setting of this parameter, refer to the **AcqG2Count** command in the Alien **Reader Interface Guide**.

**# Select/Cycle (1-255):** This is the number of Selects that are performed in each Class 1/Gen 2 acquisition cycle. For more details on the proper setting of this parameter, refer to the **AcqG2Select** command in the Alien **Reader Interface Guide**.

**Starting Q (0-7):** This is the starting "Q" values used to tune the performance of the Class 1/Gen 2 air protocol. For more details on the proper setting of this parameter, refer to the **AcqG2Q** command in the Alien **Reader Interface Guide**.

**Q Max (0-15):** This is the upper limit on the sliding "Q" value the reader uses when attempting to acquire Class 1/Gen 2 tags. For more details on the proper setting of this parameter, refer to the **AcqG2QMax** command in the Alien **Reader Interface Guide**.

**Mask Action:** This selects whether the masks configured in the Masks section are inclusive (only tags matching the mask(s) respond) or exclusive (only tags not matching the masks(s) respond). For more details on the proper setting of this parameter, refer to the **AcqG2MaskAction** command in the Alien **Reader Interface Guide**.

**Target (Advanced):** When the reader inventories a Class 1/Gen 2 tag, it flips an A/B state flag in the tag that indicates whether the tag has been inventoried yet. This parameter allows the user to select the method by which tags are moved from the A/B state. For more details on the proper setting of this parameter, refer to the **AcqG2Target** command in the Alien **Reader Interface Guide**.

**Session:** This is the inventory session used by the reader when acquiring Class 1/Gen 2 tags. For more details on the proper setting of this parameter, refer to the **AcqG2Session** command in the Alien **Reader Interface Guide**.

**Masks:** These are the masks that the reader uses for interrogating Class 1/Gen 2 tags. Up to eight total masks can be specified for the EPC, Tag ID or User banks of a Class 1/Gen2 tag. For more details on the proper setting of this parameter, refer to the **AcqG2Mask** command in the Alien **Reader Interface Guide**.

## *Alien Antenna Node- 'Receiver' tab*

<span id="page-14-0"></span>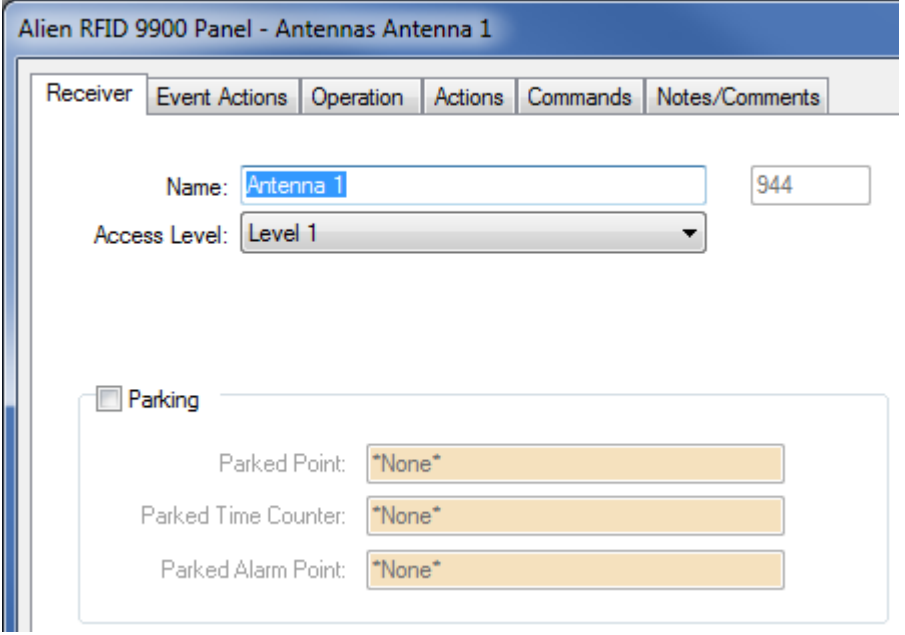

#### **Parking Section**

**'Parking':** Select this checkbox to designate this receiver as a 'Parking Receiver'. This will enable the fields in the 'Parking' section.

**'Parked Point':** A point can be assigned here that will be turned on when an RFID tag has been detected by this reader (i.e. someone has parked in this parking spot).

**'Parked Time Counter':** A Counter point can be assigned here that will be incremented every minute. This counter can be used to set other actions in motion based on the amount of time the RFID tag is located at this receiver.

**'Parked Alarm Point':** A point can be assigned here that will be turned on when the 'Parked Time Counter' goes into a High state (i.e. when the counter reaches it's threshold value). This can be used, for example, to serve as an alarm to indicate that an RFID tag has been located at this receiver for too long (i.e. someone has been parked in this parking spot beyond a reasonable amount of time).

## *Alien Antenna Node- 'Event Actions' tab*

<span id="page-15-0"></span>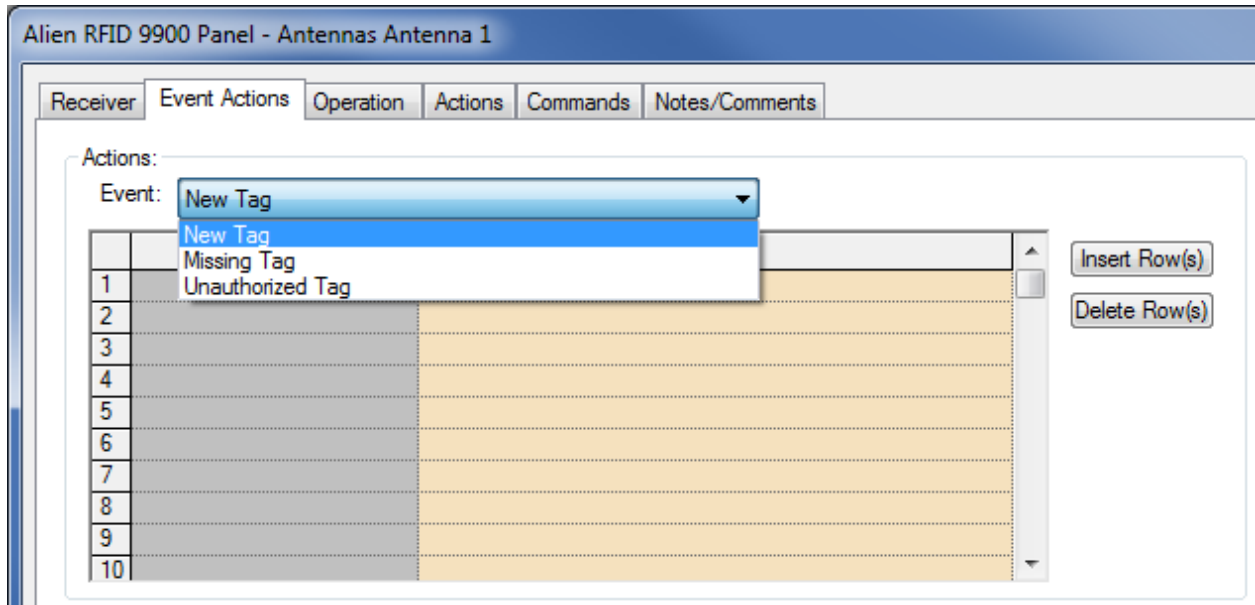

**'Event' Combo List:** Each event type listed ('New Tag', 'Missing Tag' and 'Invalid Tag') can have specific actions assigned to it. Use the 'Action' Grid to assign actions to the selected 'Event' type.

NOTE: Under the 'Alarms' node there is only one point, 'Panel Status'. This point is used to report the 'Online' status of the panel that corresponds to this Alien RTU.

## <span id="page-16-0"></span>**Section 3 – RFID Access Rights and Information Management**

This section discusses the setup of User screens for the purpose of viewing and maintaining the RFID-related information in the Intelli-Site database. This information includes data related to Access Rights.

## <span id="page-16-1"></span>*Underlying Database Tables*

The following tables comprise all the RFID-related tables in the database. These tables will be displayed in the project tree and should be used in conjunction with Database grids when creating User screens. This will be detailed further below.

**'RFIDTags':** This table stores RFID Tags and their current location.

Fields:

**TagID**: The RFIDTag value.

**LastReaderUsedID**: The project tree ID of the receiver where this tag was last detected. This field is used for internal purposes.

**LastReaderUsedName**: The name of the receiver where this tag was last detected.

**LastTimeUsed**: The date/time when this tag was last detected.

**SignalStrength**: The RSSI value for the last read of this tag.

**TagAge**: The age of this tag. See Alien documentation for the a description on the meanings of various values for age.

**TagAssetName**: The User can fill this field with a name for this tag. This can help to more easily identify a tag ( by name, instead of by a long Tag ID number value).

**InvalidLocation**: A Boolean field whose value is set to true if a tag has been read (detected) by a reader that is not part of this tag's assigned readers.

**Missing**: A Boolean field whose value is set to true when the tag's last report was a 'Missing' report.

**'RFIDLocation':** This table stores Locations, which can be a room or other place. A location can be identified by either a ReaderID or a TagID.

Fields:

**LocationID**: The ID of the Location (used for internal purposes).

**LocationName**: The Location's name (e.g. Printer Room).

**ReaderID:** The Reader assigned to this location. This is the ID of the receiver node in the project tree.

**TagID**: The RFID Tag ID associated with this Location.

**'RFIDGroup':** This table stores 'Access' Groups which allows for the assignment of multiple Locations to a single Group.

Fields:

**GroupID**: The ID of the Group (used for internal purposes).

**GroupName**: The Groups's name (e.g. Printer Room Group).

**'RFIDGroupToLocation':** This table stores 'Access' Groups which allows for the assignment of multiple Locations to a single Group.

Fields:

**GroupID**: The ID of the Group.

**LocationID**: The ID of the Location.

Details: This table is used to assign Locations to Groups. There can be 1 Location assigned to many Groups and 1 Group assigned to many Locations.

**'RFIDAccess':** This table stores 'Access Sets' which allows for the assignment of multiple Groups to one RFID Tag.

Fields:

**TagID**: The ID of the RFID Tag.

**GroupID**: The ID of the Group.

**'RFIDInventoryTemp':** This table stores the Inventory information that is stored here by the Hand-held devices which are used to perform the Inventory checks.

Fields:

**TagID**: The ID of the RFID Tag (i.e. the Asset).

**TagAssetName**: Optional name assigned to this RFID Tag.

**RoomTagID**: The ID of the RFID Tag assigned to this room.

*IMPORTANT NOTE*: At the time of this writing, the exact details of how the hand-held RFID readers are to work is unknown.

At the moment, performing an 'DownloadCards' action using an Alien panel as the target will trigger the server to take the information in this table and update the RFIDTags table (complete the Inventory update). This action can be setup anywhere that allows for actions ( on a button press, on the 'Actions on High' of an I/O point, etc.):

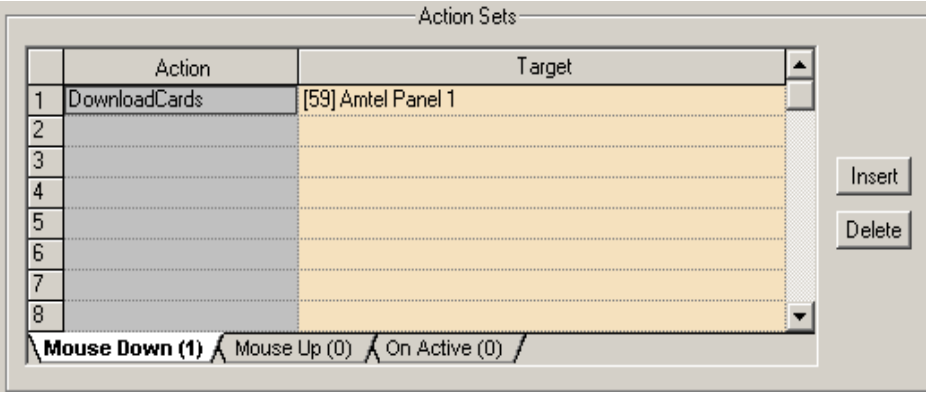

## *Screen Design for Table Maintenance and Review*

<span id="page-20-0"></span>Screens need to be created in order to manage Access Rights (i.e. for Parking), viewing of Tag status in Run Mode, and general maintenance of the RFIDrelated data.

The database table and field nodes are to be used in conjunction with screen objects and controls:

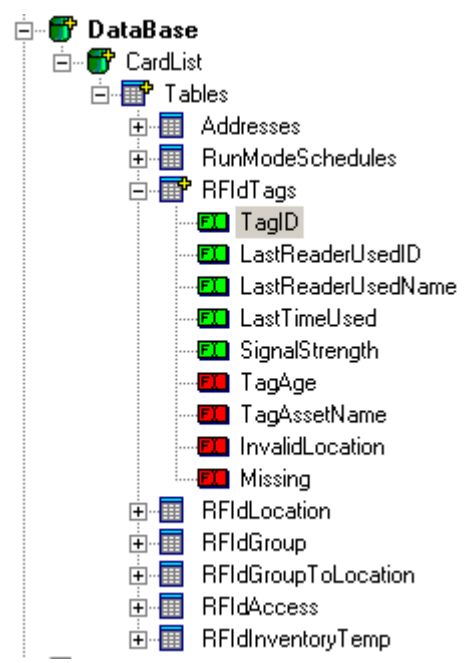

A Database Grid control is used as an interface to the data residing in the database. Click the 'Database Grid Control' button **II** on the Design toolbar and create a grid on the screen:

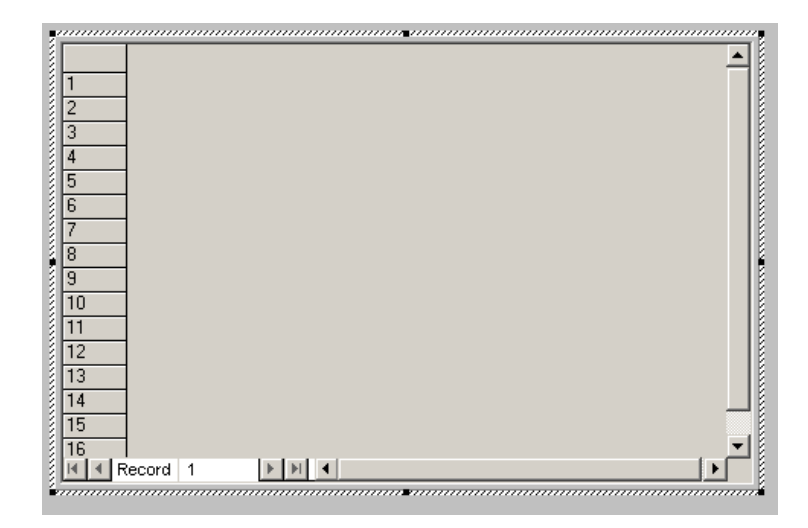

Next, drag and drop the database fields from the project tree onto the database grid's 'Database Fields' grid located on the 'Database Grid Control' tab of the Grid's properties:

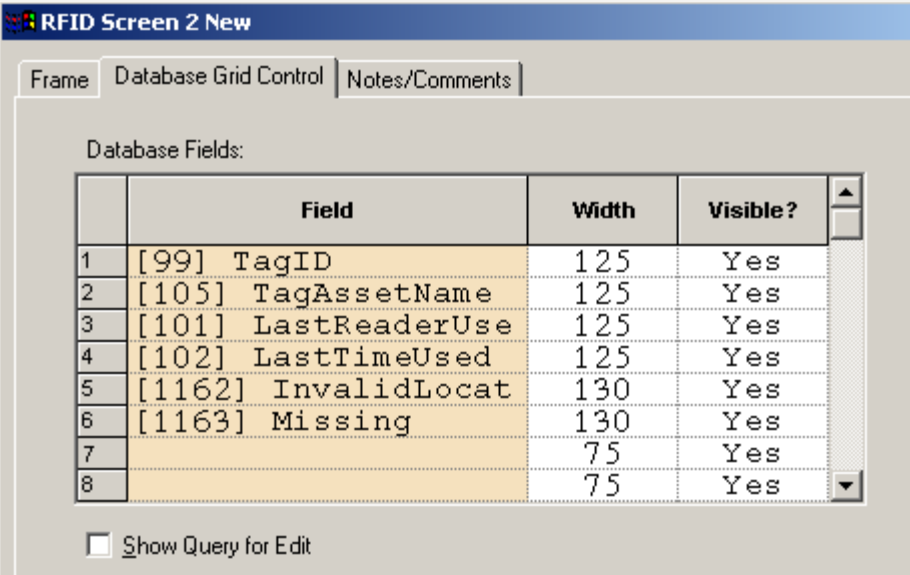

Next, drag and drop the database fields onto the screen itself. Do this for the fields you plan on editing. For example, the user may want to modify the TagAssetName field for purposes of reporting:

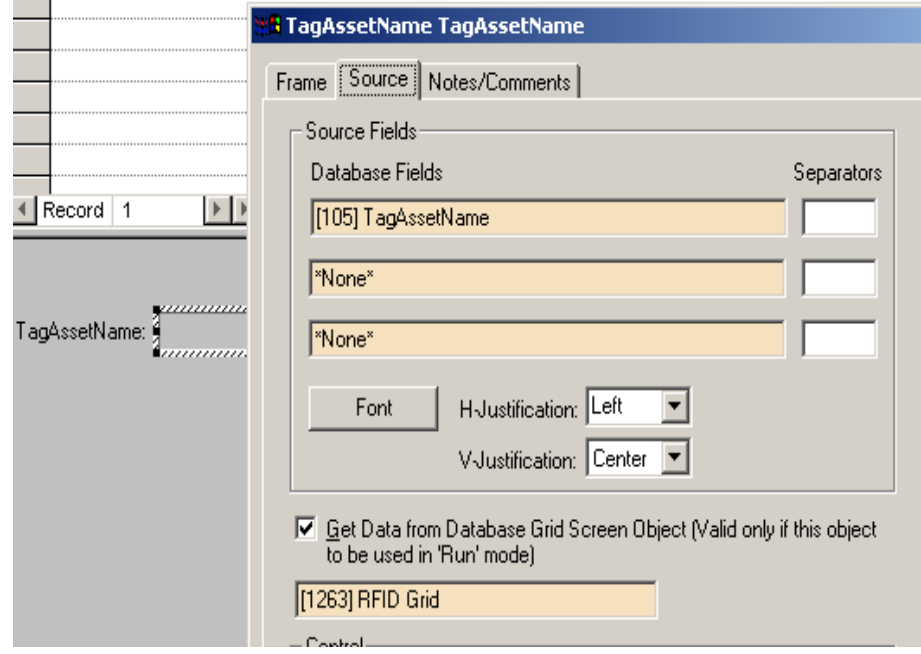

For the properties of our example field 'TagAssetName', the 'Get Data from Database Grid Screen Object…' checkbox must be selected. Also the Grid Screen object ('[1263] RFID Grid') must be dragged and dropped from the project tree into the drop edit box as shown above. These two steps associate the 'TagAssetName' field with the Grid.

Finally, buttons must be created to perform the desired database operations ('Add', 'Edit', 'Cancel' etc.). These operations are located under the 'Database' column in the 'Actions' popup dialog:

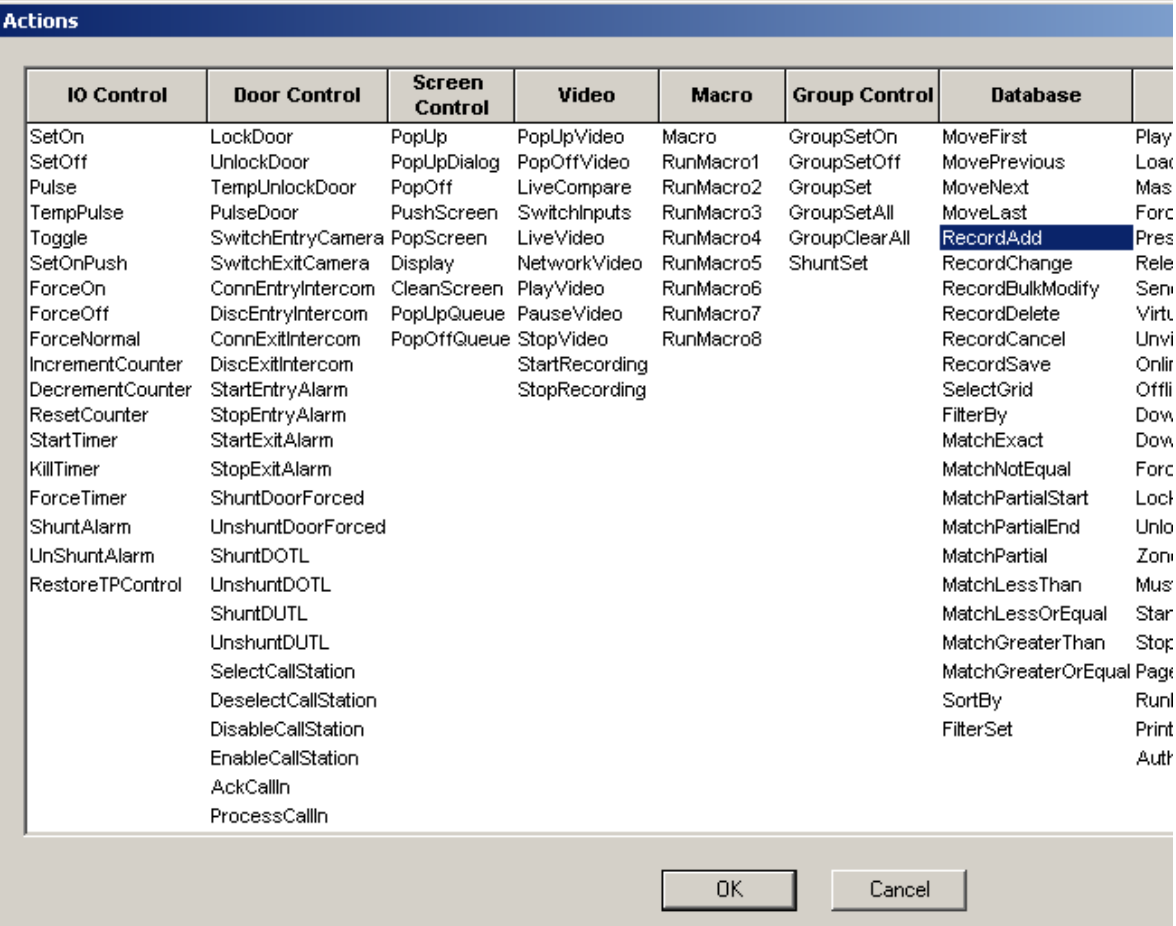

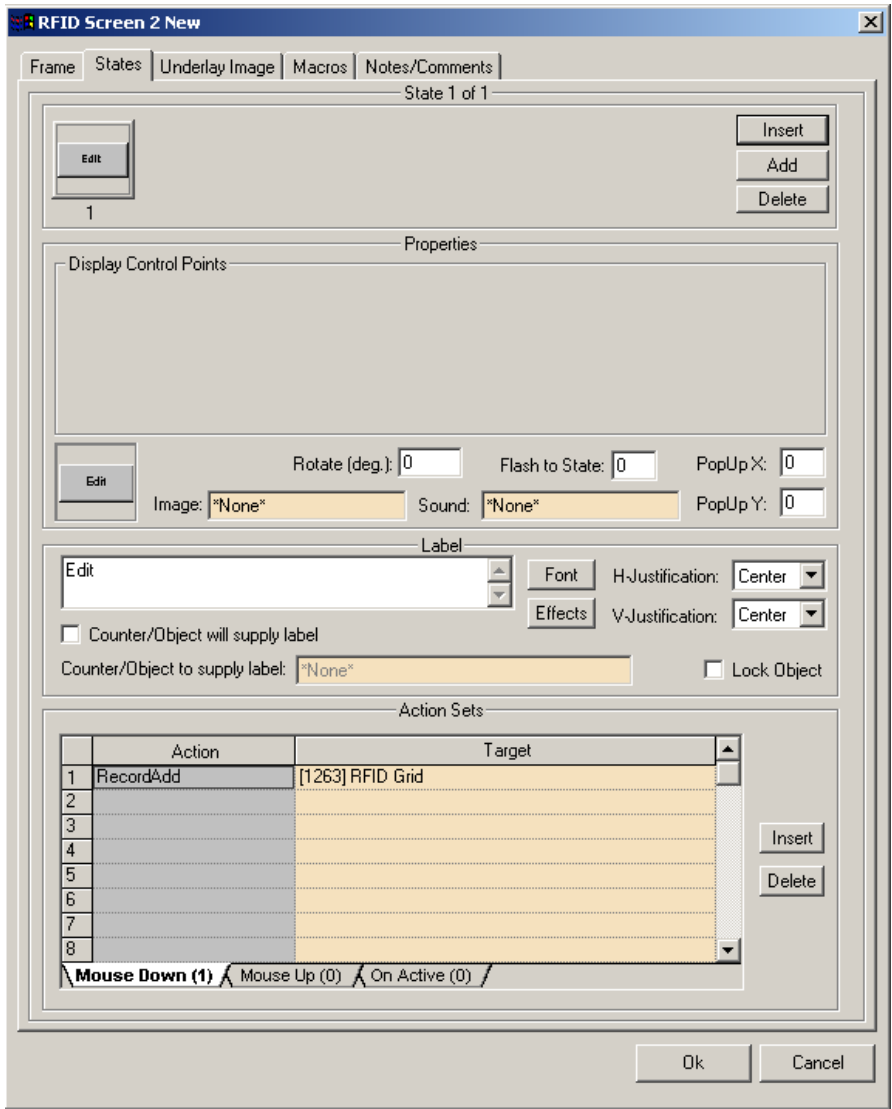

Above is an example 'Edit' button. Again, repeat the process to create buttons for all the database operations (actions) desired.

In this example, the final product is a screen that allows the User to edit the name of an RFID Tag (Asset):

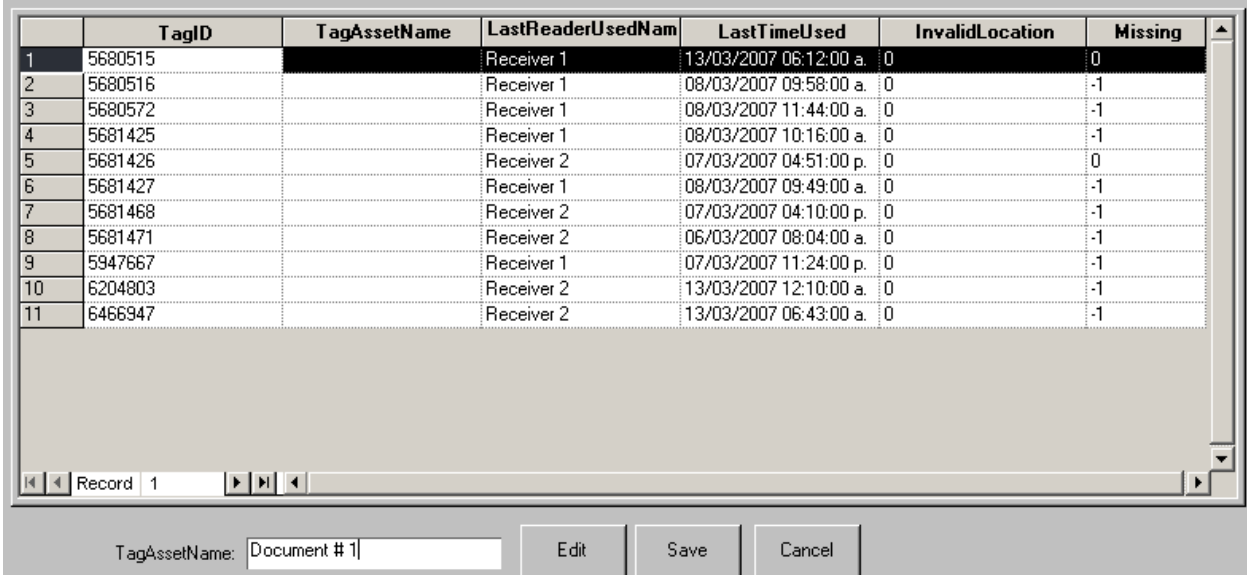

## *Database Filtering Example*

<span id="page-25-0"></span>The User may want to filter data on a particular column in order to see only specific results that meet a user-defined search criteria. In the following example, the User filters the grid created above to only show RFID Tags that are missing.

Create a button and create the following Database actions (for detailed explanations on each Action, please see the Intelli-Site Reference Guide):

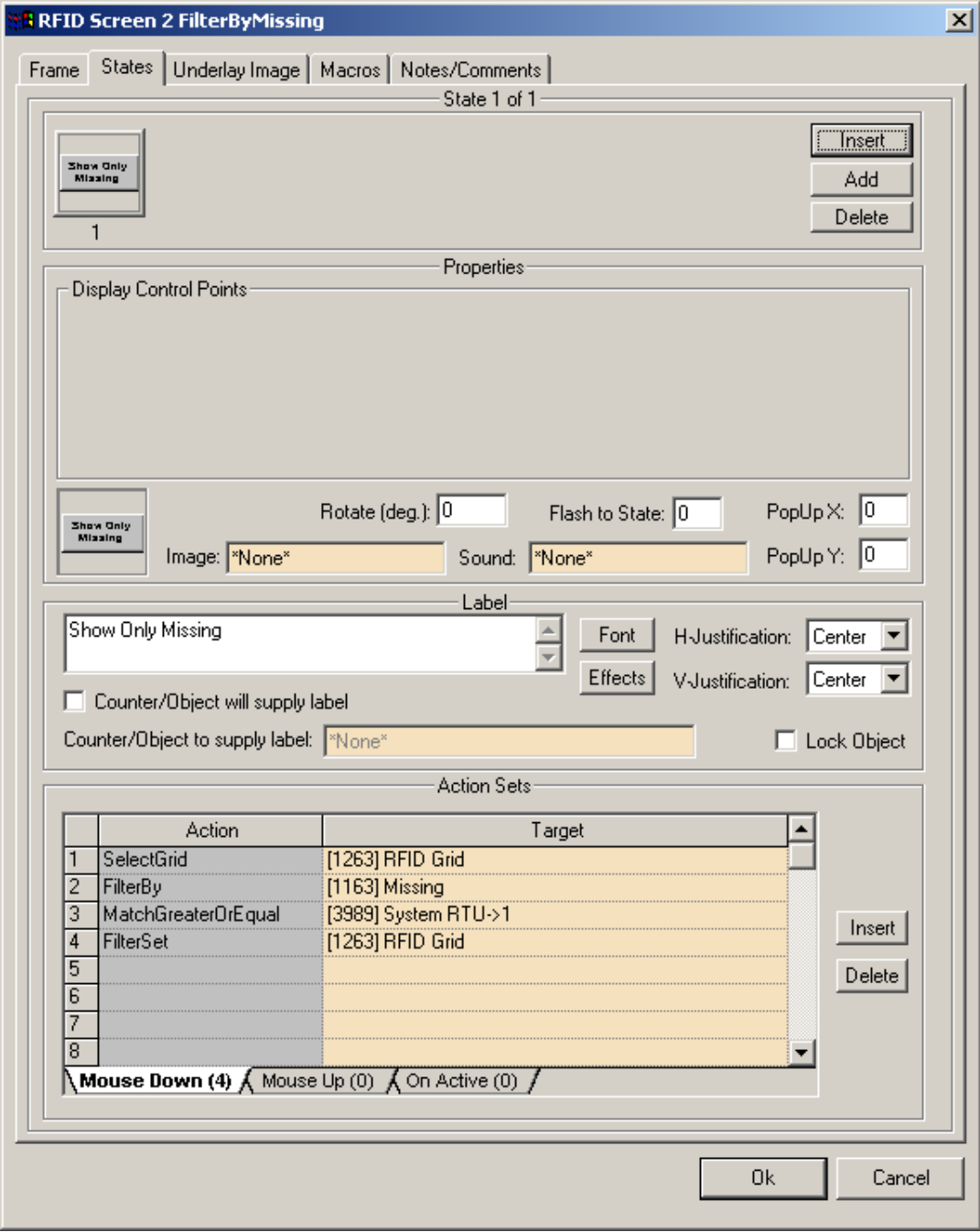

#### Once this button is clicked, the Grid will only show Missing RFID Tags:

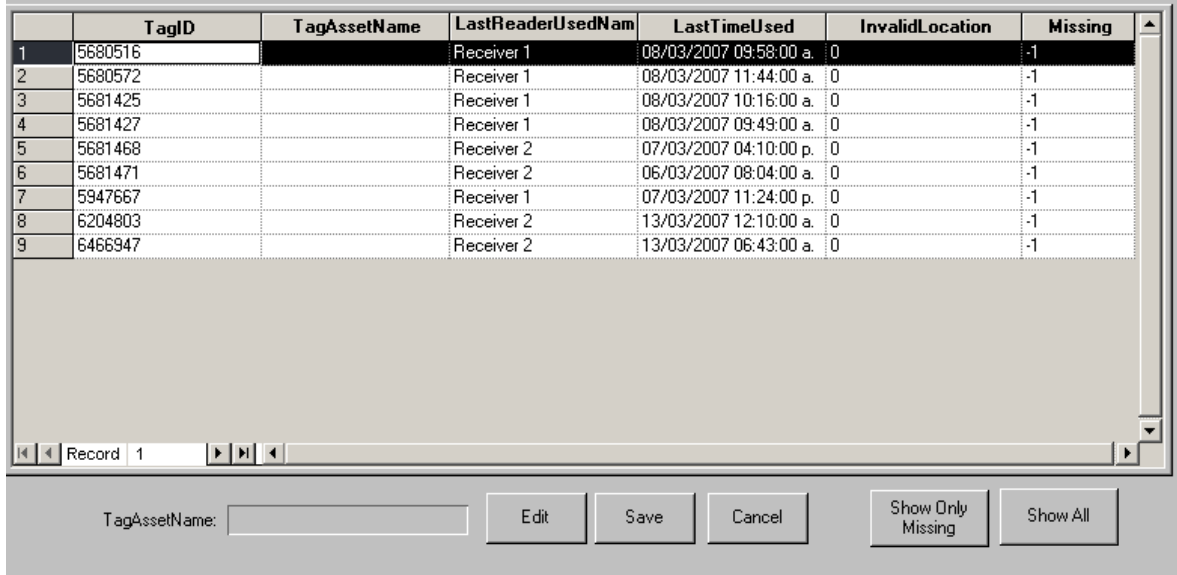

The 'Show All' button removes the filtering using the following actions:

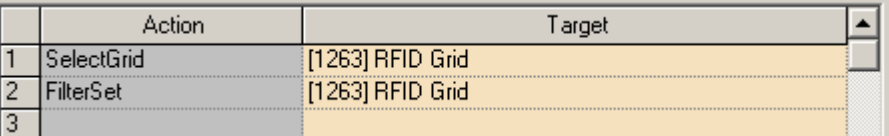

## *Grid Setup to Maintain Access Rights*

<span id="page-28-0"></span>It is important that a screen or screens be created to maintain the database tables that control Access Rights for RFID Tags.

In addition to the RFID Tag Table, the following tables need to have Database Grid Screen objects created for them:

**RFIDLocation**: A 'Location' is a place where either an RFID Reader exists (for purposes of tracking RFID Tags) or an RFID Tag exists (for the purposes of identifying the place). A location can be, for example, a parking spot or a room.

LocationID- The value for this field is auto-generated. Do not edit this value. LocationName- Assign a name that aids in identifying this place. ReaderID-The ID of the reader (from the project tree). TagID-The ID of the tag that is assigned to this location (i.e. a tag next to the door entrance of a storage area).

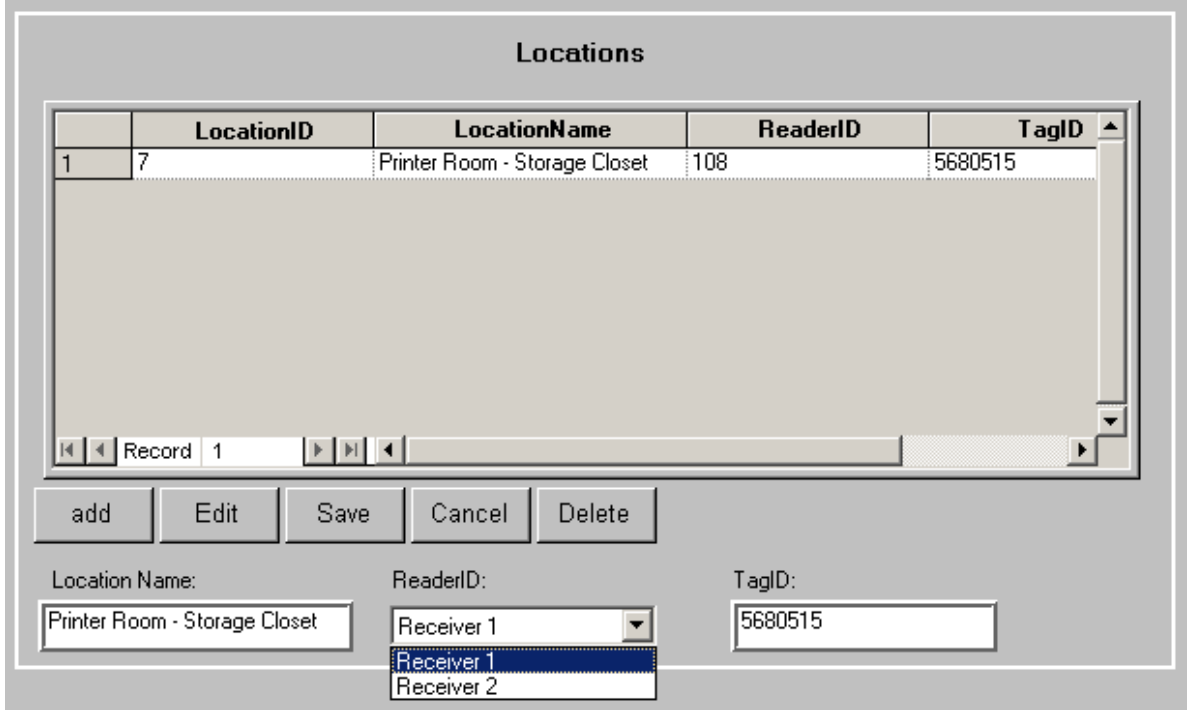

**RFIDGroup**: A 'Group' is a collection of Locations. A Group is assigned one or more locations in the GroupToLocation table.

GroupID- The value for this field is auto-generated. Do not edit this value. GroupName- Assign a name that best identifies this group. For example, if this group is going to be a collection of Locations that all exist on the third floor, consider 'Third Floor' as a name.

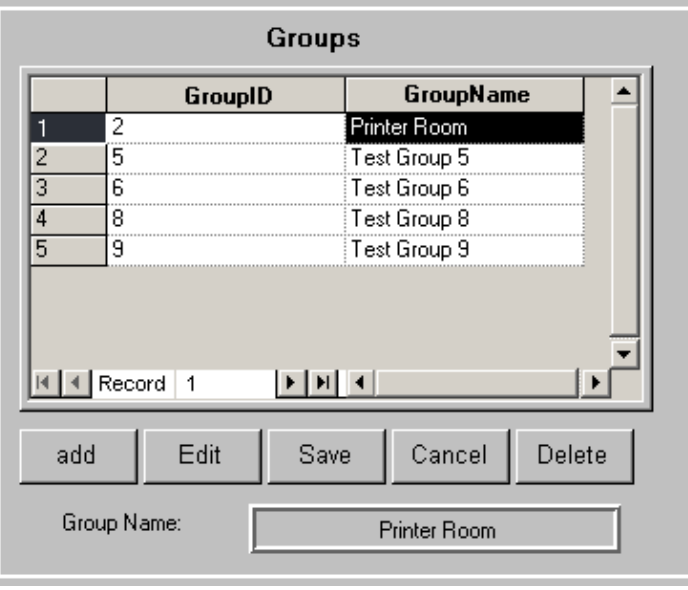

**RFIDGroupToLocation**: A Group is assigned one or more locations in the GroupToLocation table. GroupID and LocationID- These values need to originate from the RFIDGroup and RFIDLocation tables.

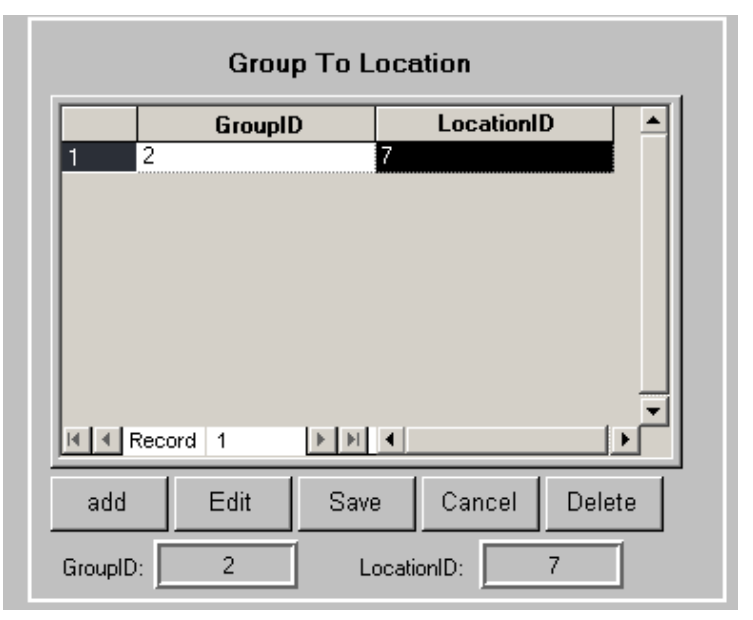

**RFIDAccess**: This is the table where a Tag is assigned one or more Groups. The TagID and GroupID values need to originate from the RFIDTags and RFIDGroup tables. An entry (or entries) in this table completes the setup of Access Rights for an RFID Tag.

Using our example tables, the entry below assigns RFID Tag '5680515' to Group 'Printer Room', which contains one Location, 'Printer Room – Storage Closet'. This Location consists of 1 reader, 'Receiver 1' (ID 108).

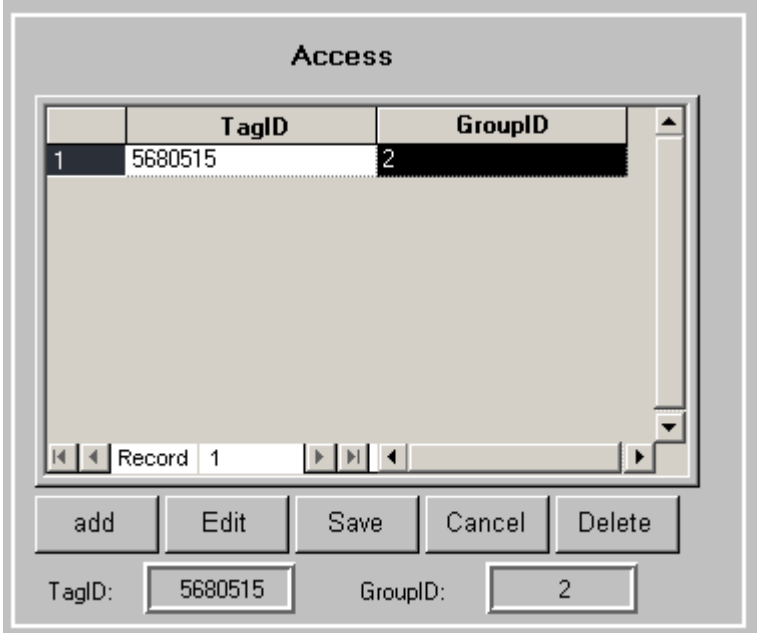

## <span id="page-32-1"></span><span id="page-32-0"></span>**Section 4 – Alien Driver Setup**

This section discusses the setup of an Alien driver in the Driver Service.

## *Adding and Configuring an Alien Driver*

Select the 'Add' button in the main Driver Service window. From there, select 'Alien RFID Panel' from the list of drivers in the 'Choose Driver Type' window:

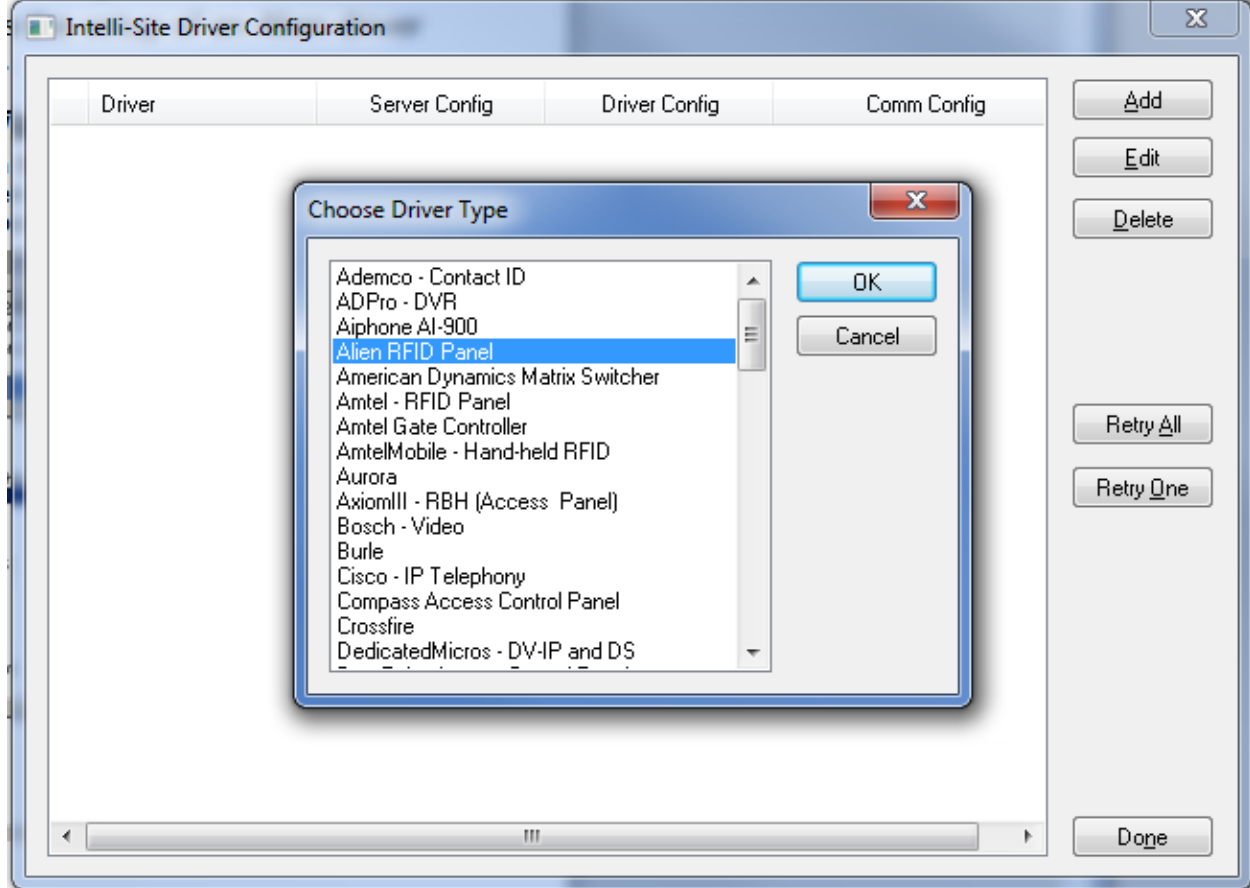

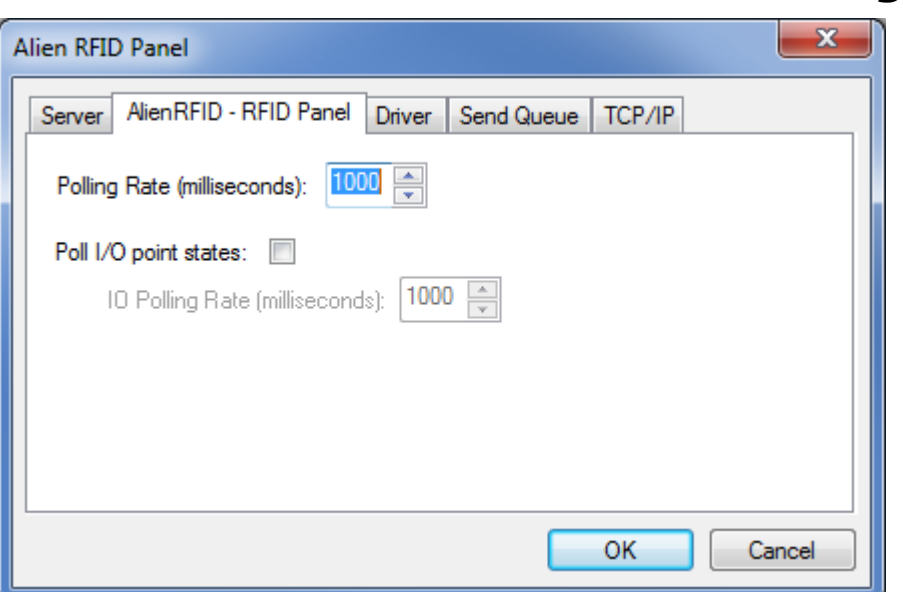

## *AlienRFID – RFID Panel Settings*

**Polling Rate (milliseconds)**: This is the rate at which the driver will poll the panel for its tag roster. For more details on the proper setting of this parameter, refer to the **Get TagList** command in the Alien **Reader Interface Guide**.

**Poll I/O point states:** This checkbox determines whether the driver will poll for the state of the panel's I/O points.

**IO Polling Rate (milliseconds)**: This is the rate at which the driver will poll the panel for the state of its I/O points. For more details on the proper setting of this parameter, refer to the **ExternalInput** and **ExternalOutput** commands in the Alien **Reader Interface Guide**.